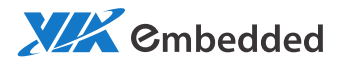

# DEVELOPMENT GUIDE AMOS-820 HMI Solution Pack v1.0

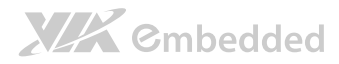

#### Copyright

Copyright © 2014 VIA Technologies Incorporated. All rights reserved.

No part of this document may be reproduced, transmitted, transcribed, stored in a retrieval system, or translated into any language, in any form or by any means, electronic, mechanical, magnetic, optical, chemical, manual or otherwise without the prior written permission of VIA Technologies, Incorporated.

#### Trademarks

All brands, product names, company names, trademarks and service marks are the property of their respective holders.

#### Disclaimer

VIA Technologies makes no warranties, implied or otherwise, in regard to this document and to the products described in this document. The information provided in this document is believed to be accurate and reliable as of the publication date of this document. However, VIA Technologies assumes no responsibility for the use or misuse of the information in this document and for any patent infringements that may arise from the use of this document. The information and product specifications within this document are subject to change at any time, without notice and without obligation to notify any person of such change.

VIA Technologies, Inc. reserves the right the make changes to the products described in this manual at any time without prior notice.

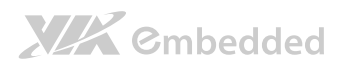

### Revision History

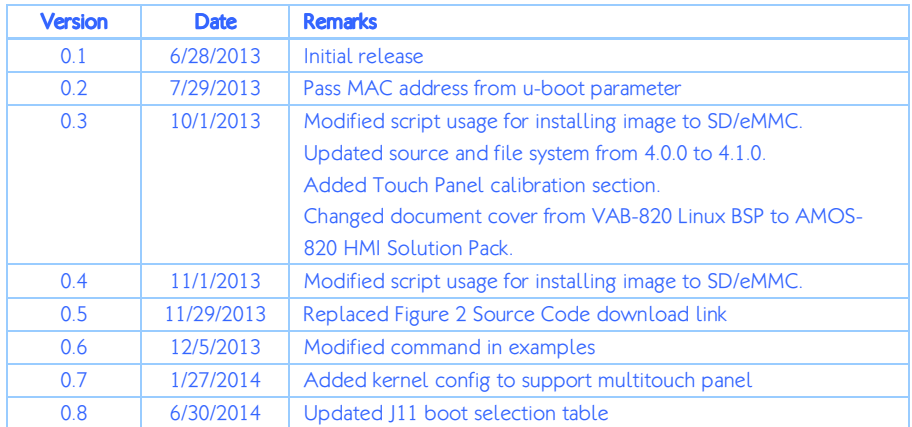

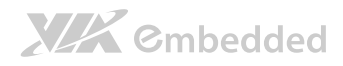

### **Table of Contents**

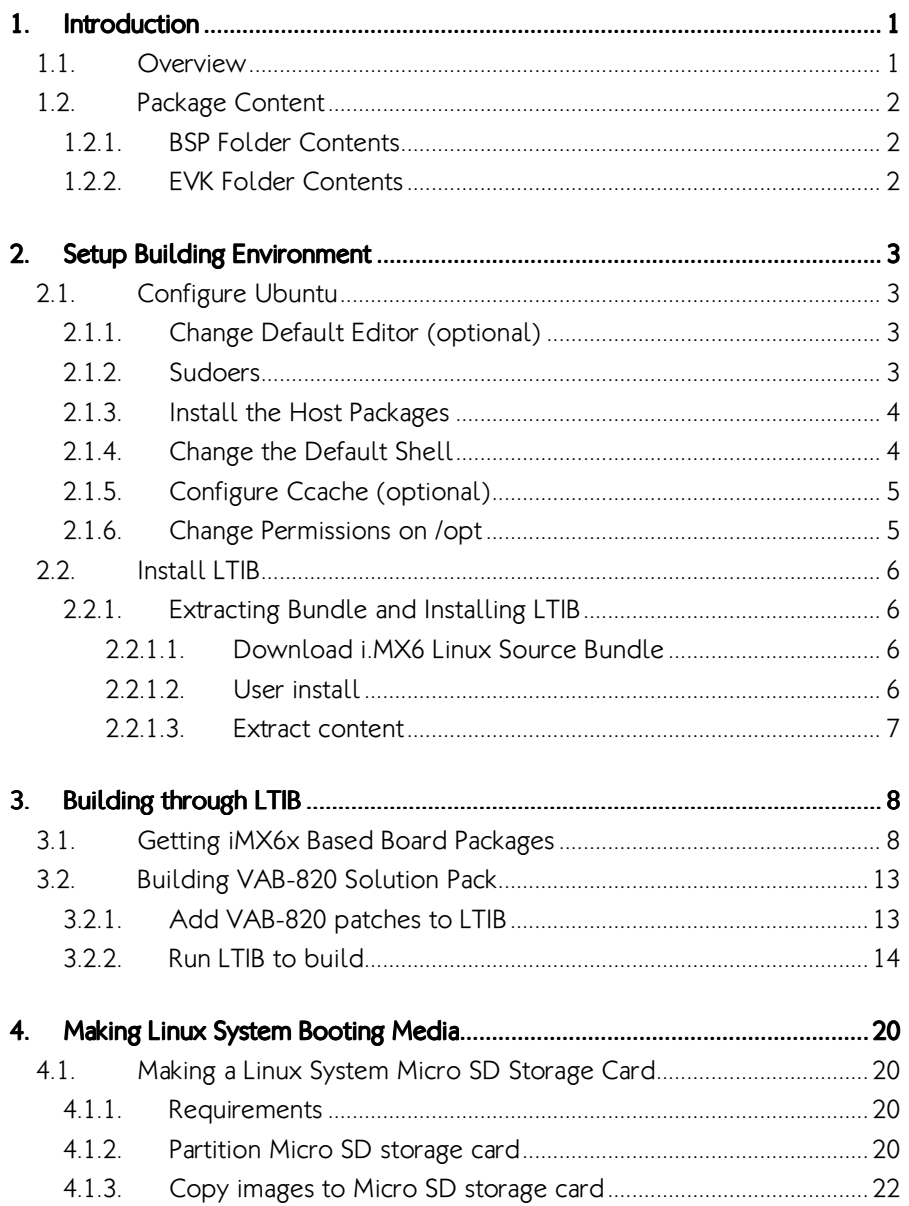

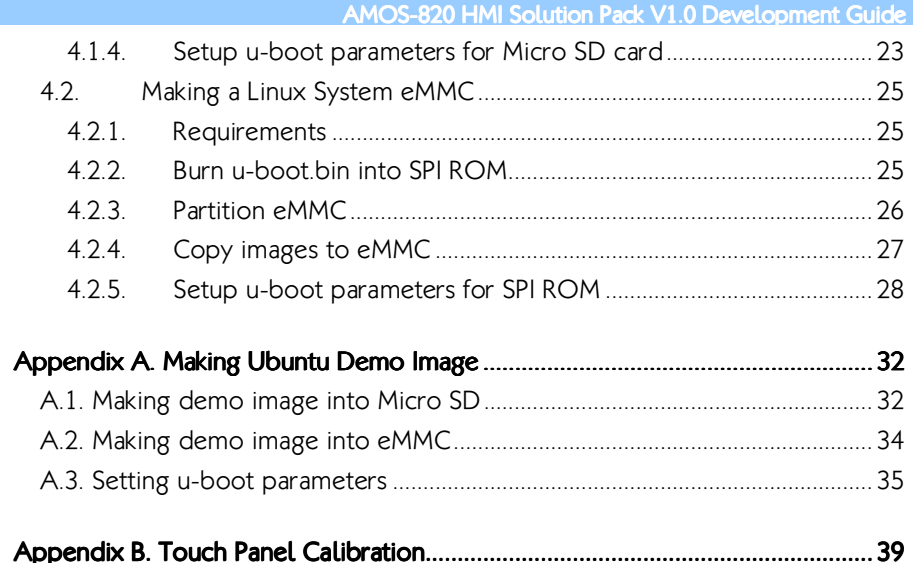

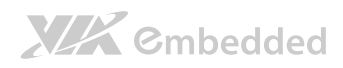

### Lists of Figures

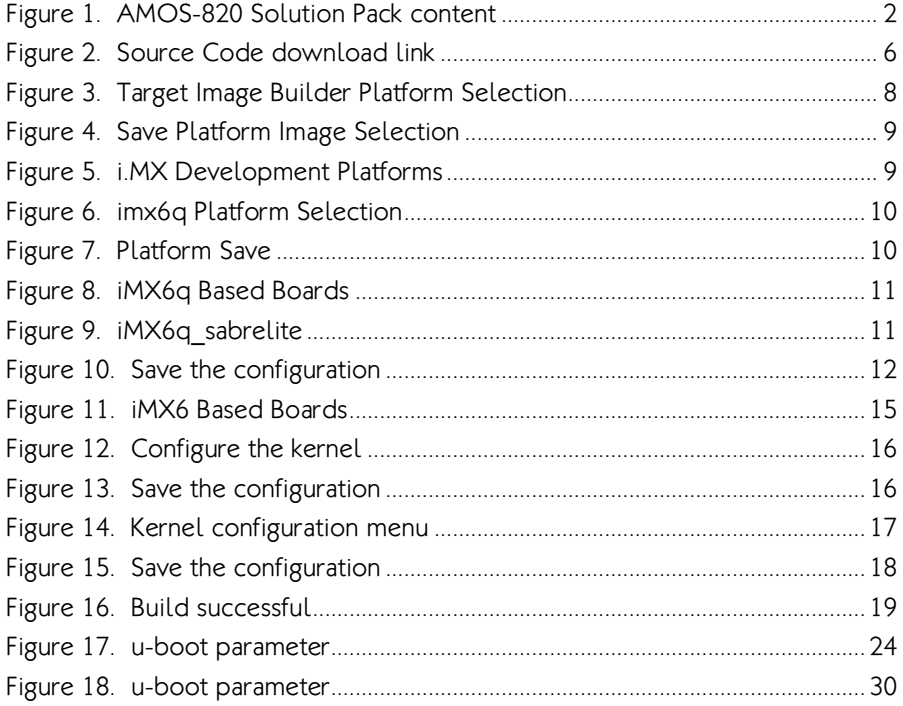

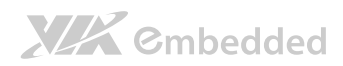

### Lists of Tables

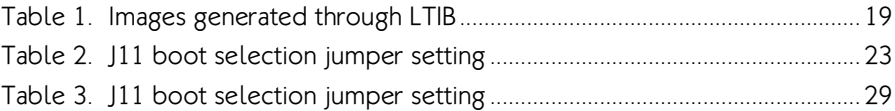

# 1. Introduction

The purpose of this document is to provide a practical introduction on developing software for the AMOS-820 (Bare board: VAB-820 Freescale i.MX6 Quad) on a Linux development host only.

### 1.1 Overview

XIX Cmbedded

The VIA AMOS-820 platforms are embedded systems powered by ARM processor with Linux kernel 3.0.35 operating system by default. Major functions of the Linux include all system-requirement shell commands and drivers ready for AMOS-820 platform. The Solution package AMOS-820 does not offer a development environment. Users can develop it under an Ubuntu environment.

There are three major boot components for Linux, the "**u-boot.bin", "uImage"** and "Root File System". The "u-boot.bin" is for initial peripheral hardware parameter. The "ulmage" is the Linux kernel image, and the "Root File System" is for Linux O.S. The system will not boot successfully into a Linux environment if one of these files does not exist in the boot media (SPI ROM, SD storage card or onboard eMMC).

This development guide will use VAB-820 as an example instead of AMOS-820 to describe relational building procedure.

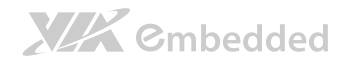

### 1.2. Package Content

There are three folders in AMOS-820 Solution Pack.

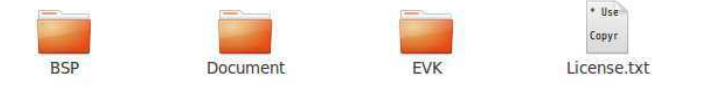

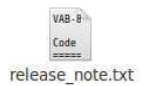

Figure 1. AMOS-820 Solution Pack content

### 1.2.1. BSP Folder Contents

- **LTIB (Linux Target Image Builder):** A tool that can be used to develop and deploy BSPs (Board Support Packages) for a number of embedded target platforms including PowerPC, ARM.
- PatchFiles: This folder provides u-boot/kernel patch files for VAB-820.

### 1.2.2. EVK Folder Contents

vab-820 demo image.tar.bz2: Configure files when user would like to evaluate VAB-820 with Ubuntu root file system.

Note: If a user needs the supporting files for all software mentioned in AMOS-820 HMI Solution Pack document, please contact our regional sales representative for assistance.

# 2. Setup Building Environment

This chapter will guide you through setting up your developing environment. All instructions in this guide are for Ubuntu 10.04 (32Bit). Please install the Ubuntu to your PC/NB in advance.

### 2.1. Configure Ubuntu

XIX Embedded

### 2.1.1. Change Default Editor (optional)

The default editor is NANO. To set vi as the default editor:

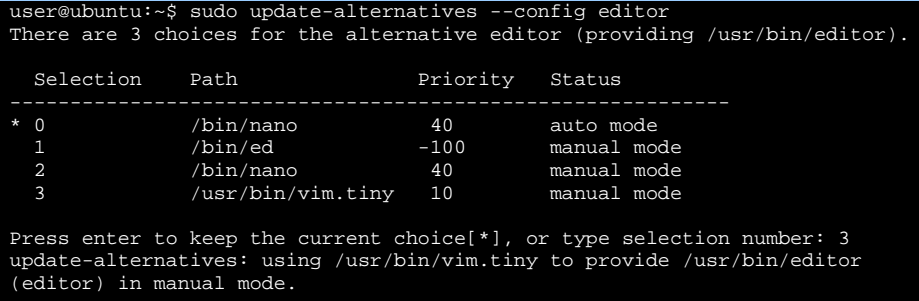

### 2.1.2. Sudoers

The sudoer's file must be updated to allow the login account to run the rpm commands as root. The login for this example is "user". Edit the sudoer's file using the **Ssudo visudo** and add the line after the comment "**#User alias** specification" as shown below. The first word "%user" will be the login name you are using. Save the changes when it is done.

```
user@ubuntu:~$ sudo visudo 
 User alias specification
%user ALL = NOPASSWD: /usr/bin/rpm, /opt/freescale/ltib/usr/bin/rpm
```
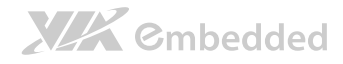

### 2.1.3. Install the Host Packages

The following packages are installed to support a LTIB development environment and presented in a bash script that can be cut and pasted into your environment and execute:

```
#/bin/bash 
# Install LTIB dependant packages 
sudo apt-get install gettext libgtk2.0-dev rpm bison m4 libfreetype6-dev 
sudo apt-get install libdbus-glib-1-dev liborbit2-dev intltool 
sudo apt-get install ccache ncurses-dev zlib1g zlib1g-dev gcc g++ libtool 
sudo apt-get install uuid-dev liblzo2-dev 
sudo apt-get install tcl dpkg 
sudo apt-get install texinfo texlive 
# The following recommended for Linux development. 
# They are not required by LTIB. 
sudo apt-get install gparted openssh-server 
sudo apt-get install nfs-common nfs-kernel-server lintian 
sudo apt-get install git-core git-doc git-email git-gui gitk 
sudo apt-get install diffstat indent tofrodos fakeroot doxygen uboot-
mkimage 
sudo apt-get install sendmail mailutils meld atftpd sharutils 
sudo apt-get install manpages-dev manpages-posix manpages-posix-dev linux-
doc 
sudo apt-get install vnc4server xvnc4viewer
```
### 2.1.4. Change the Default Shell

The Ubuntu default shell is dash. To change the default shell to bash, select <No> and exit. This will remove the dash and use bash.

user@ubuntu: \$ sudo dpkg-reconfigure dash

Below is a screenshot to show the status before and after the reconfiguration.

```
user@ubuntu:~$ ls -l /bin/sh 
lrwxrwxrwx 1 root root 4 2013-05-16 10:32 /bin/sh -> dash 
user@ubuntu:~$ sudo dpkg-reconfigure dash 
[sudo] password for user: 
Removing 'diversion of /bin/sh to /bin/sh.distrib by dash' 
Adding 'diversion of /bin/sh to /bin/sh.distrib by bash' 
Removing 'diversion of /usr/share/man/man1/sh.1.gz to 
/usr/share/man/man1/sh.distrib.1.gz by dash' 
Adding 'diversion of /usr/share/man/man1/sh.1.gz to
/usr/share/man/man1/sh.distrib.1.gz by bash' 
user@ubuntu:~$ ls -l /bin/sh 
lrwxrwxrwx 1 root root 4 2013-05-16 10:32 /bin/sh -> bash
```
### 2.1.5. Configure Ccache (optional)

LTIB uses ccache to speed up the compilation. The cache that LTIB uses exists as a .ccache directory in each user's home directory. The path for this example is "/home/user/.ccache". This directory can grow to be quite large if no upper limit is set.

The followings are the ccache commands to limit the size to 50 MB. The size may change as you see fit, clean the **ccache** and show the settings.

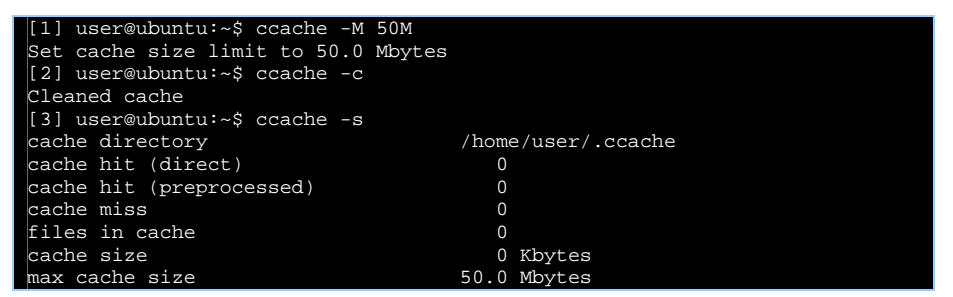

### 2.1.6. Change Permissions on /opt

The LTIB installation process creates the directory "**/opt/freescale**". By default the **"/opt"** directory has root privileges which are changed to allow a regular user to access.

```
user@ubuntu:~/$ ls -ld /opt 
drwxr-xr-x 2 root root 4096 2013-05-16 10:47 /opt 
user@ubuntu:~/$ sudo chmod 777 /opt 
[sudo] password for user: 
user@ubuntu:~/$ ls -ld /opt 
drwxrwxrwx 2 root root 4096 2013-05-16 10:47 /opt
```
### 2.2. Install I TIR

**XIX** Embedded

The LTIB (Linux Target Image Builder) is a tool that can be used to develop and deploy BSPs (Board Support Packages) for a number of embedded target platforms including PowerPC, ARM.

The AMOS-820 Solution Pack is developed based on Freescale released i.MX6x BSP "L3.0.35 4.1.0 130816 source.tar.gz". Users can get it from Freescale official web site.

### 2.2.1. Extracting Bundle and Installing LTIB

This section describes the steps to extract the content from the source bundle and to install LTIB.

### 2.2.1.1. Download i.MX6 Linux Source Bundle

The Linux source bundle can be found and downloaded at:

### http://www.freescale.com/webapp/sps/site/prod\_summary.jsp?code=i.MX6Q&f psp=1&tab=Design\_Tools\_Tab psp=1&tab=Design\_Tools\_Tab

The Run-time Software section in Software & Tools tab is shown in Figure 2.

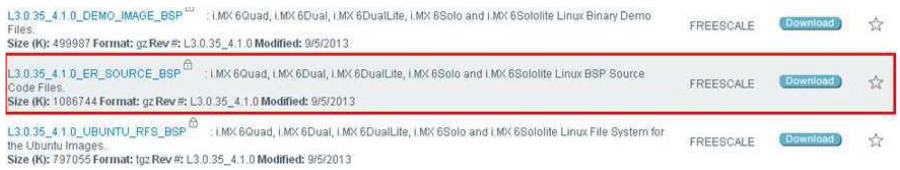

Figure 2. Source Code download link

Using Firefox, the default save location is in the Downloads folder that contains the file: "L3.0.35\_4.1.0\_130816\_source.tar.gz".

### 2.2.1.2. User install

All LTIB installation and execution should be done by a regular user instead of a root account.

#### AMOS-820 HMI Solution Pack V1.0 Development Guide

To accommodate running LTIB as a regular user and allow this process to perform privileged commands requiring root permissions that the sudoer's file is modified (see section 2.1.2), and the permissions on the /opt directory are changed (see section 2.1.6).

### 2.2.1.3. Extract content

We assume that the file "L3.0.35 4.1.0 130816 source. tar.gz" is already in the "/home/user/imx6/" folder directory.

```
user@ubuntu:~$ cd ~/imx6/ 
user@ubuntu:~/imx6/$ ls -l 
total 1047352 
-rwxr-xr-x 1 user user 896737878 2013-04-09 16:37 
L3.0.35_4.1.0_130816_source.tar.gz 
user@ubuntu:~/imx6$ tar -zxf L3.0.35_4.1.0_130816_source.tar.gz 
user@ubuntu:~/imx6$ cd L3.0.35_4.1.0_130816_source/
user@ubuntu:~/imx6/L3.0.35_4.1.0_130816_source$ ls 
EULA install ltib.tar.gz package_manifest.txt pkgs redboot_201003.zip 
tftp.zip 
user@ubuntu:~/imx6/L3.0.35_4.1.0_130816_source$ ./install 
You are about to install the LTIB (GNU/Linux Target Image Builder)
Before installing LTIB, you must read and accept the EULA (End User 
License Agreement) which will be presented next. 
Do you want to continue ? Y|n 
Y 
I have read and accept the EULA (yes |no|:
yes 
The LTIB files are extracted from a tar file which includes the 
prefix ltib. After installation you will find LTIB in: 
/home/user/imx6/L3.0.35_4.1.0_130816_source/ltib 
Where do you want to install LTIB ? 
(/home/user/imx6/L3.0.35_4.1.0_130816_source) 
/home/user/imx6/ 
- - - - - - - - - - - - - 
Copying packages to ../ltib/pkgs 
Installation complete, your ltib installation has been placed in 
/home/user/imx6/ltib, to complete the installation:
cd /home/user/imx6/ltib 
./ltib
```
user@ubuntu:~/imx6/L3.0.35\_4.1.0\_130816\_source\$

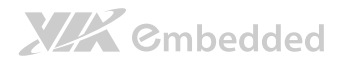

# 3. Building through LTIB

Once the building environment has been configured as described in Chapter 2, the environment and host are now ready to run the LTIB. This chapter will guide through building the BSP via LTIB.

## 3.1. Getting iMX6x Based Board Packages

To get iMX6 based board packages through LTIB when you first use the LTIB. Those packages include iMX6 hardware definitions, drivers and many more.

user@ubuntu:~/imx6/ltib\$ ./ltib -c

Depending on the performance of user's computer, this process will take time to run. It may take several minutes to an hour. Once the LTIB environment is configured, a menu will be available for selecting configurations.

The first menu is shown in Figure 3. Use the arrow keys to move the cursor between <Select> and <Exit>.

Choose <Select> then press enter key to open the selected item.

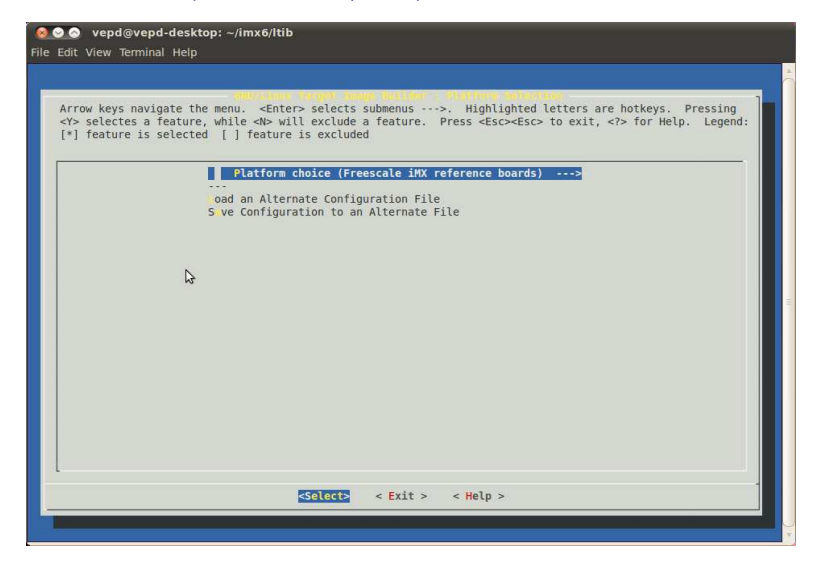

Figure 3. Target Image Builder Platform Selection

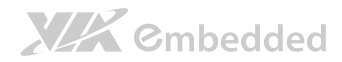

In Figure 4, it shows that <Yes> has been selected. Press enter key to save.

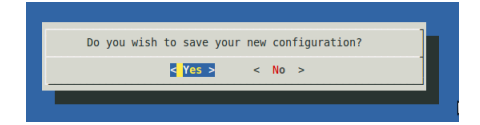

#### Figure 4. Save Platform Image Selection

The next menu is shown in Figure 5 and provides the target platform to be selected. Using the cursor arrow down key, move the cursor over the Selection (imx25 3stack)  $\rightarrow$  and press enter key. The submenu of the selected platform is shown in Figure 6.

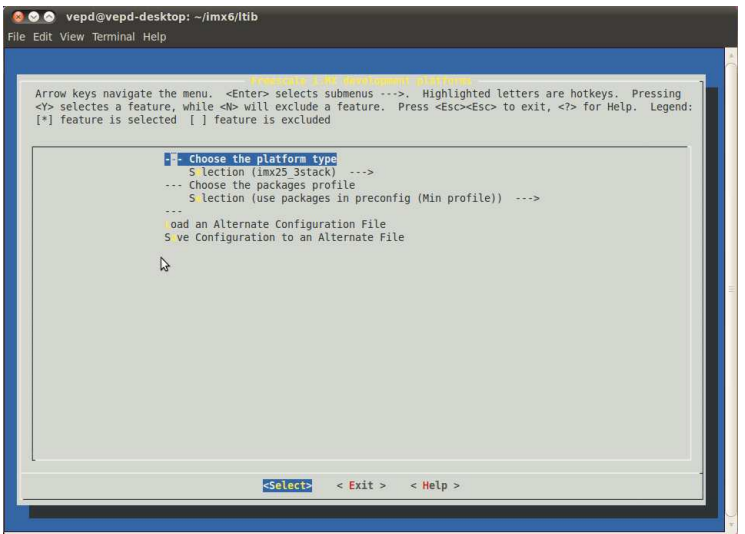

Figure 5. i.MX Development Platforms

In submenu selection, select the **imx6q** platform by moving the cursor over the imx6q as shown in Figure 6, then press enter key.

#### AMOS-820 HMI Solution Pack V1.0 Development Guide

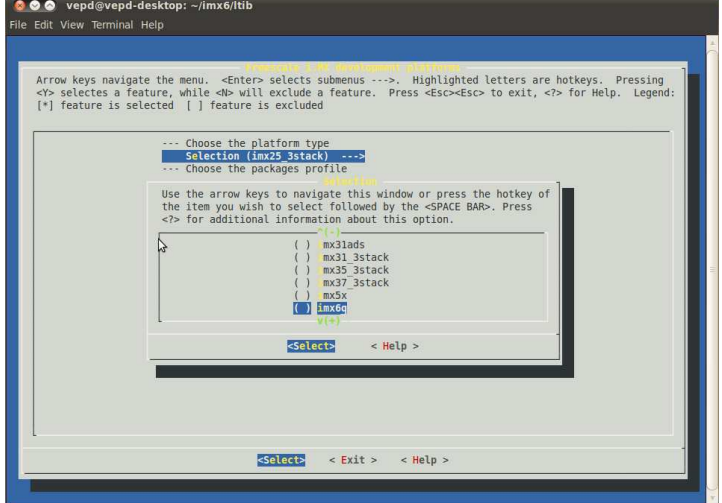

#### Figure 6. imx6q Platform Selection

Move the cursor to <Exit> then press enter key. The save screen is presented as shown in Figure 7. Select <Yes> and press enter key to go to the option.

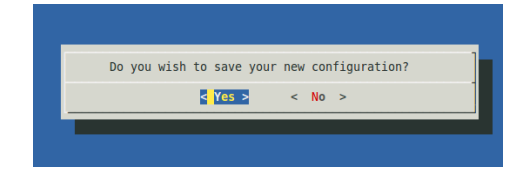

#### Figure 7. Platform Save

The imx6q Based Boards menu is now presented as shown in Figure 8. The u-Boot board selection must be changed to mx6q\_sabrelite. Move the cursor over **board (mx6q\_arm2)** and press enter key.

#### AMOS-820 HMI Solution Pack V1.0 Development Guide

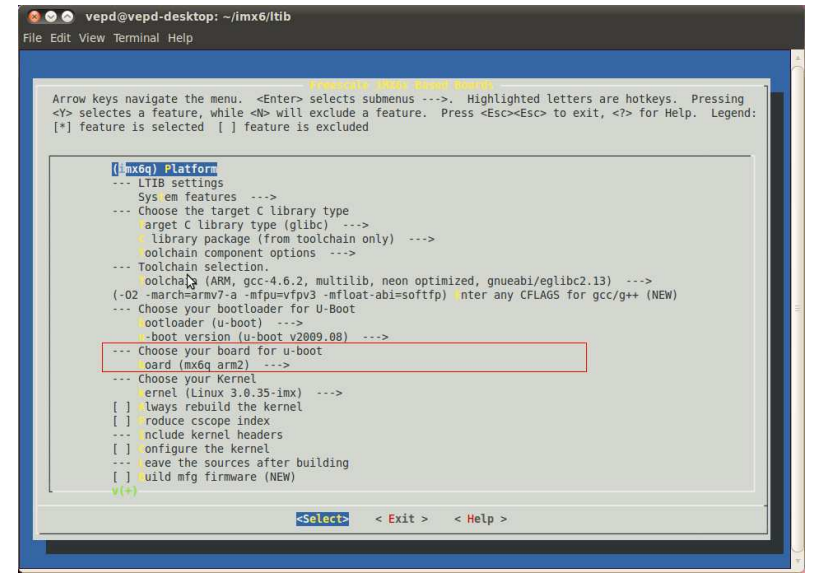

#### Figure 8. iMX6q Based Boards

Then choose the **mx6q** sabrelite as shown in Figure 9.

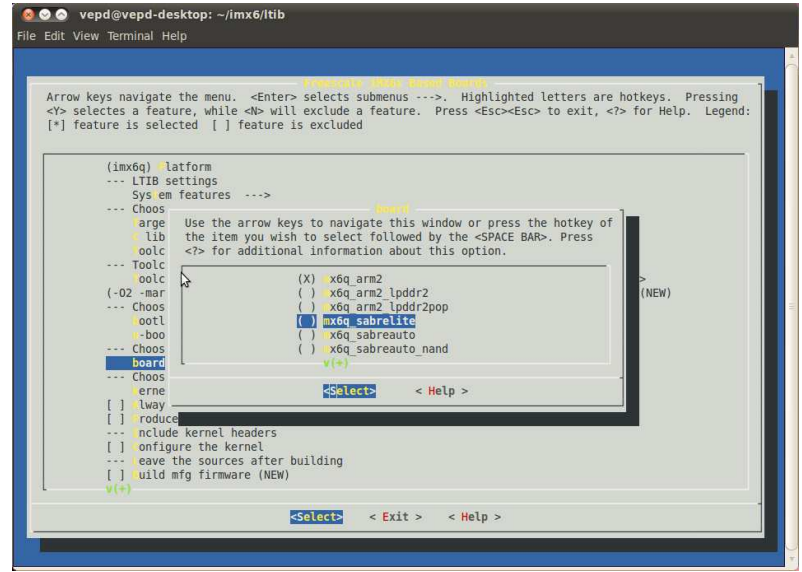

#### Figure 9. iMX6q\_sabrelite

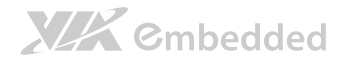

Move the cursor over **<Exit>** and press enter key.

In Figure 10, it shows that <Yes> has been selected. Press enter key to save the configuration.

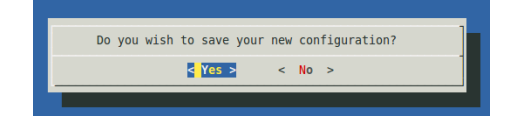

#### Figure 10. Save the configuration

The sudoer's password is asked for the current user. Enter the password to begin the building process. The building process will take 1.5 hours to complete.

### 3.2. Building VAB-820 Solution Pack

Once the iMX6 basic packages have been obtained in your building platform as described in section 3.1, this section will guide you through adding or replacing the modification source files as well as building Solution Pack in order to make u-boot, kernel workable on VAB-820.

### 3.2.1. Add VAB-820 patches to LTIB

Since there are several H/W definitions that are different from original iMX6 source files. User has to add VAB-820 patches in the path below, in order to enable the VAB-820 I/O functions. The LTIB path for this example is "/home/user/imx6/ltib", and the kernel source folder is "rpm/BUILD/linux/" under the LTIB path. You can find two patch files vab820-uboot.patch and vab820-kernel.patch at "BSP/PatchFiles/" folders.

### Step 1

XIX Embedded

Open Terminal utility.

### Step 2

Copy "BSP/PatchFiles/vab820-kernel.patch" to "ltib/rpm/BUILD/linux/".

```
user@ubuntu:~/$ cd BSP/PatchFiles/ 
user@ubuntu:~/BSP/PatchFiles$ cp vab820-kernel.patch 
/home/user/imx6/ltib/rpm/BUILD/linux/
```
### Step 3

Add "vab820-kernel.patch" to kernel source codes.

user@ubuntu:~/\$ cd /home/user/imx6/ltib/rpm/BUILD/linux/ user@ubuntu:~/imx6/ltib/rpm/BUILD/linux\$ **patch -p1 < vab820-kernel.patch**

### Step 4

Since LTIB will automatically remove all source files from "ltib/rpm/BUILD/" when it finishes building, except the " $\lim_{x \to 0}$ " folder. You need to extract uboot package manually if you want to modify u-boot files. Run the following command to extract u-boot

```
user@ubuntu:~/$ cd /home/user/imx6/ltib/ 
user@ubuntu:~/imx6/ltib$ ./ltib -m prep -p u-boot 
user@ubuntu:~/imx6/ltib$ ls rpm/BUILD/
```
Then you will find "**u-boot-2009.08/"** folder under "ltib/rpm/BUILD/".

### Step 5

Copy "BSP/PatchFiles/vab820-uboot.patch" to "ltib/rpm/BUILD/u-boot-2009.08/".

```
user@ubuntu:~/$ cd BSP/PatchFiles/ 
user@ubuntu:~/BSP/PatchFiles$ cp vab820-uboot.patch
/home/user/imx6/ltib/rpm/BUILD/u-boot-2009.08/
```
### Step 6

Add "vab820-uboot.patch" to u-boot source code.

```
user@ubuntu:~/$ cd /home/user/imx6/ltib/rpm/BUILD/u-boot-2009.08/ 
user@ubuntu:~/imx6/ltib/rpm/BUILD/u-boot-2009.08 $ patch -p1 < vab820-
uboot.patch
```
### 3.2.2. Run LTIB to build

The following steps will guide you through building image after adding/replacing the VAB-820 modification files.

### Step 1

Type S./ltib-c

```
user@ubuntu:~/$ cd /home/user/imx6/ltib/ 
user@ubuntu:~/imx6/ltib$ ./ltib -c
```
### Step 2

#### LTIB menu will be shown on the screen.

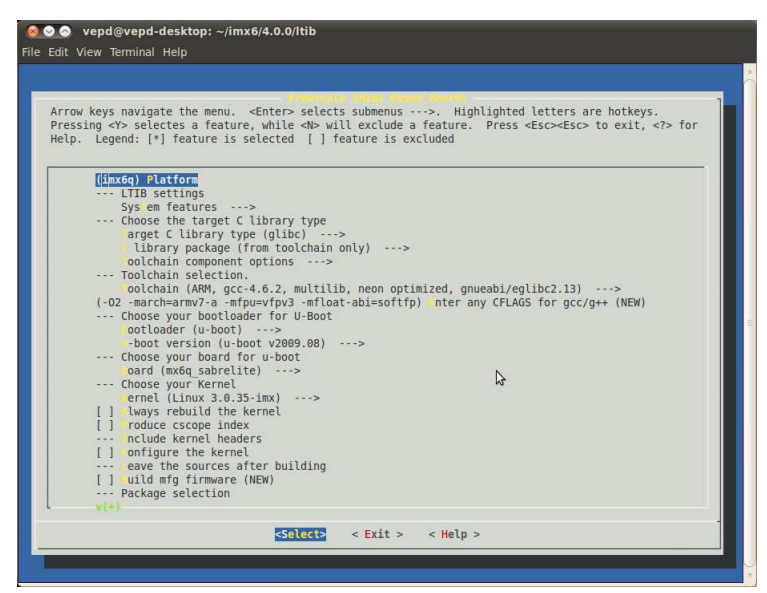

Figure 11. iMX6 Based Boards

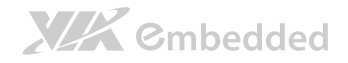

### Step 3

### Select "Configure the kernel".

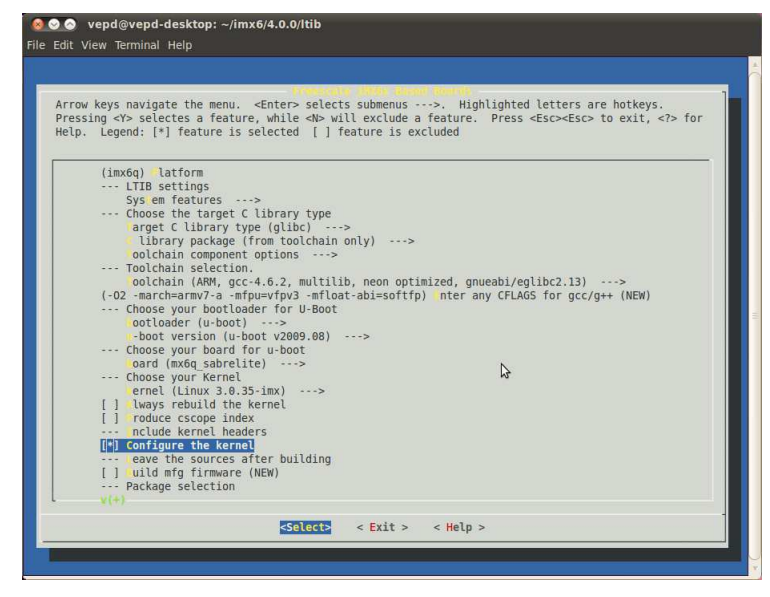

Figure 12. Configure the kernel

### Step 4

Move the cursor over <**Exit>** and press enter key.

### Step 5

Select <Yes> to save the configuration.

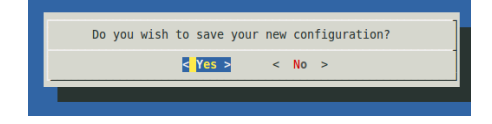

Figure 13. Save the configuration

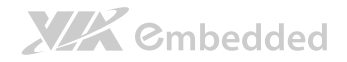

### Step 6

Then the kernel configuration menu will be shown on the screen.

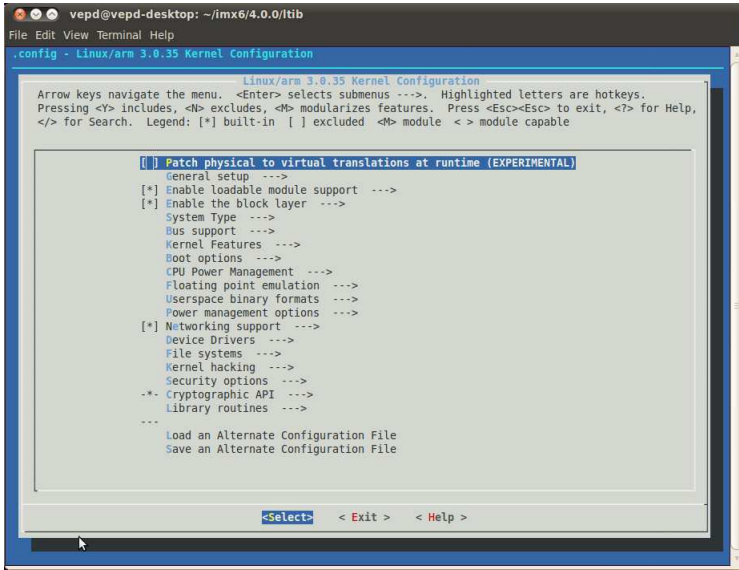

Figure 14. Kernel configuration menu

### Step 7

It is recommended to select at least the following options.

```
File systems --> [*] FUSE (Filesystem in Userspace) support 
File systems --> DOS/FAT/NT Filesystems --> 
        <*> NTFS file system support 
         <*> NTFS write support 
System type --> Freescale MXC implementations --> [*]PCI Express 
support 
/* support VNT9485 MiniPCIe module */ 
Networking support --> Wireless --> <*> Generic IEEE 802.11 
Networking Stack 
Device Drivers --> Network device support --> Wireless LAN --> 
Atheros Wireless Cards --> 
        <M> Atheros 802.11n wireless cards support 
         [*] Atheros ath9k PCI/PCIe bus support 
/* support 3G module */ 
Bus support --> <*> PCCard (PCMCIA/CardBus) support
```
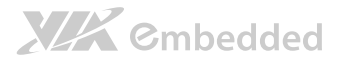

 $--&>$  [\*] USB Generic Serial Driver <\*> USB driver for GSM and CDMA modems Device Drivers --> Network device support --> <\*> PPP (point-topoint protocol) support --> [\*] PPP multilink support <\*> PPP support for async serial ports <\*> PPP support for sync tty ports <\*> PPP Deflate compression <\*> PPP BSD-Compress compression **/\* Support HID multi-touch panel \*/**  Device Drivers --> HID Devices --> Special HID drivers --> <M> HID Multitouch panel

#### Step 8

It is recommended to remove the following options.

```
Device Drivers --> Input device support --> [*] Keyboards --> [ ] 
GPIO Buttons 
CPU Power Management --> CPU Frequency scaling --> [ ]CPU Frequency 
scaling
```
### Step 9

Move the cursor over **<Exit>** and press enter key.

### Step 10

Select <Yes> to save new kernel configuration.

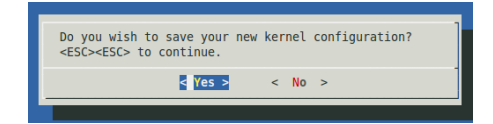

#### Figure 15. Save the configuration

The sudoer's password is asked for the current user. Enter the password to begin the building process. The building process will take 1.5 hours to complete.

If the building process is successful, you can see the message on the screen.

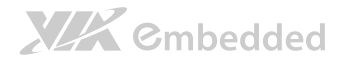

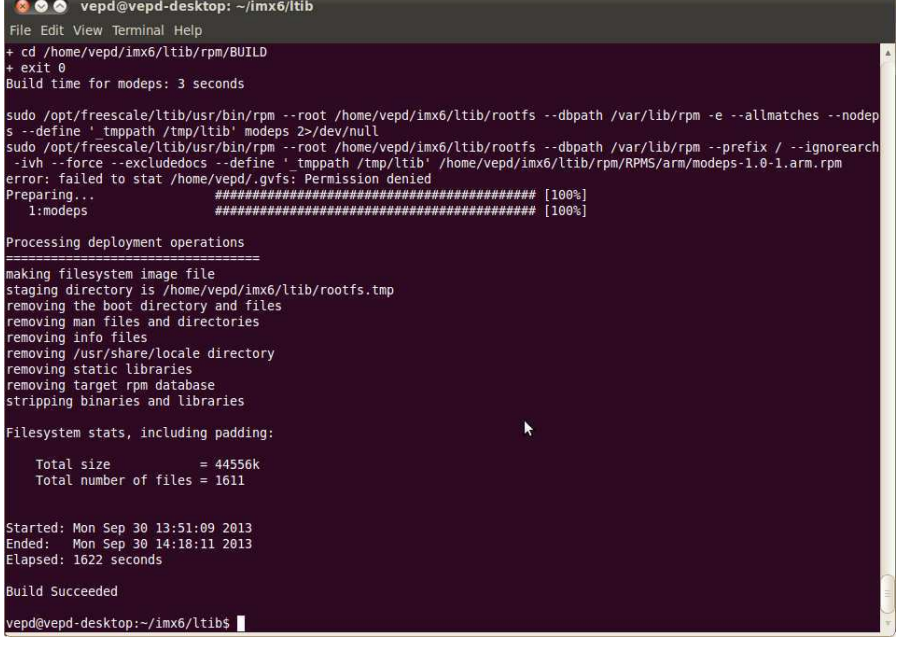

#### Figure 16. Build successful

There is u-boot.bin, ulmage and root file system generated by LTIB. The location for this example can be found in the directory

"/home/user/imx6/ ltib/rootfs/" as shown in Table 1.

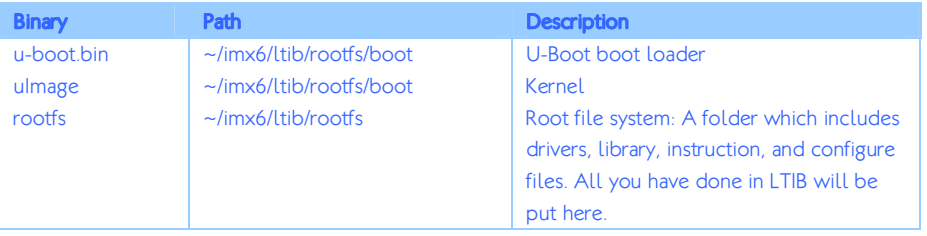

#### Table 1. Images generated through LTIB

# 4. Making Linux System Booting Media

VAB-820 supports two booting ways. One is from Micro SD storage card and the other is SPI ROM. This section will guide you through making the Linux system boot media for VAB-820.

## 4.1. Making a Linux System Micro SD Storage Card

When you get u-boot.bin, uImage and root file system from LTIB, you can refer to the following sections to make it booting.

### 4.1.1. Requirements

XIX Cmbedded

- Your computer
- Micro SD storage card. Recommended size is 8GB or at least 4GB Class 4.
- SD card reader.

### 4.1.2. Partition Micro SD storage card

The Micro SD storage card can be identified and auto mounted once inserted to the computer. You can check Micro SD card code name by S df -h

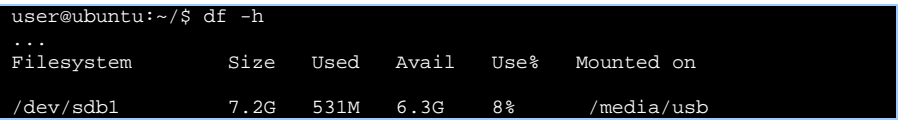

However, there are some instances that the Micro SD storage card could not identify or auto mount after inserting to the computer. In that case, you can try the other way to identify the Micro SD card.

user@ubuntu:~/\$ dmesg | grep -i removable [105.502517] sd 9:0:0:0 [sdb] Attached SCSI removable disk

The Micro SD storage card code name for this example is identified as sdb. Umount Micro SD storage card before you partition it.

user@ubuntu:~/\$ sudo umount /dev/sdbl

The following steps describe how to partition the Micro SD storage card.

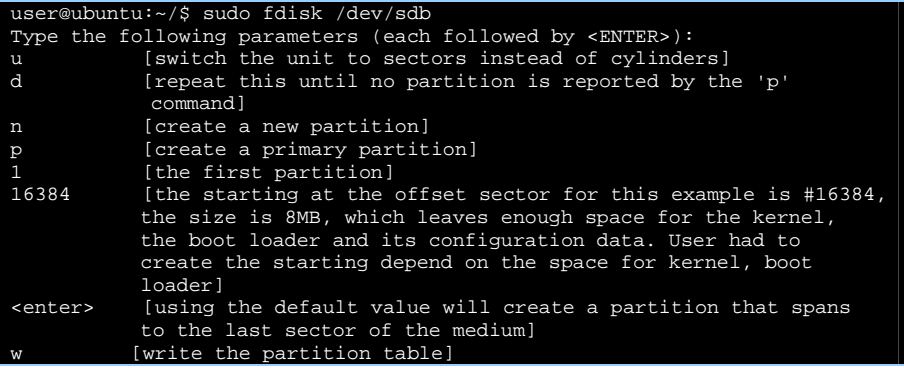

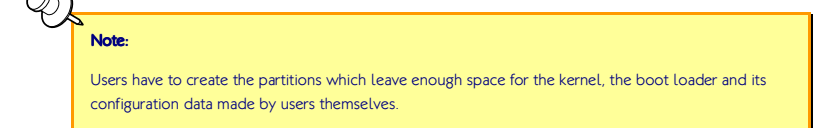

Here, a new partition has been created on Micro SD storage. You have to apply the new partition table immediately, in order to format it.

user@ubuntu:~/\$ sudo partprobe

The file system format for this example is **ext3**, you can type the command to format the partition:

```
user@ubuntu:~/$ sudo mkfs.ext3 /dev/sdb1
```
### 4.1.3. Copy images to Micro SD storage card

### Step 1

Copy u-boot "u-boot.bin" to Micro SD storage card.

```
user@ubuntu:~/imx6/ltib/rootfs/boot$ sudo dd if=u-boot.bin of=/dev/sdb 
bs=512 seek=2 skip=2
```
The previous u-boot parameters will be stored in SPI ROM, which is identified as **"/dev/mtdblock0"**. If you want to clear the u-boot parameters to default, use the following command:

```
user@ubuntu:~/$ sudo dd if=/dev/zero of=/dev/mtdblock0 bs=512 
seek=1536 count=16
```
### Step 2

Copy root file system to Micro SD storage card.

You can build your own root file system from LTIB.

The root file system for this example is located at

"/home/user/imx6/ltib/rootfs". A folder includes driver modules, Linux instructions and configurations which depend on user's selection in LTIB. User can make it as a compression file (e.g. tar.gz or tar.bz2) or just copy all the files from "/home/user/imx6/ltib/rootfs" into Micro SD storage card.

```
user@ubuntu:~/imx6/ltib/rootfs$ sudo tar -cjf rootfs.tar.bz2 *
```
Mount SD card as a folder and decompress the "rootfs.tar.bz2" that you made to Micro SD storage card:

```
user@ubuntu:~/$ sudo mkdir /mnt/mountpoint 
user@ubuntu:~/$ sudo mount /dev/sdb1 /mnt/mountpoint 
user@ubuntu:~/$ cd /mnt/mountpoint 
user@ubuntu:/mnt/mountpoint$ sudo tar jxvf rootfs.tar.bz2 ./
```
### Step 3

Copy the kernel "ulmage" to Micro SD storage card. The ulmage file should be renamed as "ulmage.vab820" according to u-boot's setting.

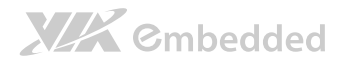

user@ubuntu:~/imx6/ltib/rootfs/boot\$ sudo cp uImage /mnt/mountpoint/boot/uImage.vab820

4.1.4. Setup u-boot parameters for Micro SD card Setup the u-boot parameter at the first time we boot from Micro SD card. Set the J11 jumper setting (refer to Table 2) to make it boot from Micro SD.

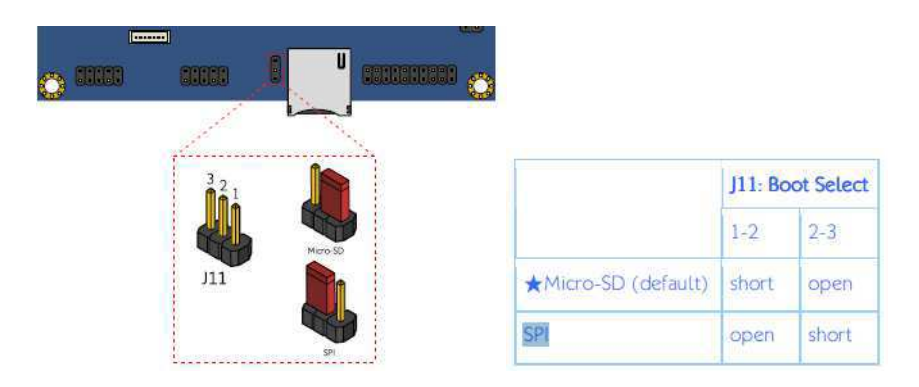

Table 2. J11 boot selection jumper setting

Connect the VAB-820 and host PC through J5 (COM2) of VAB-820. Run "putty" on host PC to receive the booting message. Power on the VAB-820 and press any key to stop the booting process as shown in Figure 17.

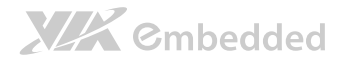

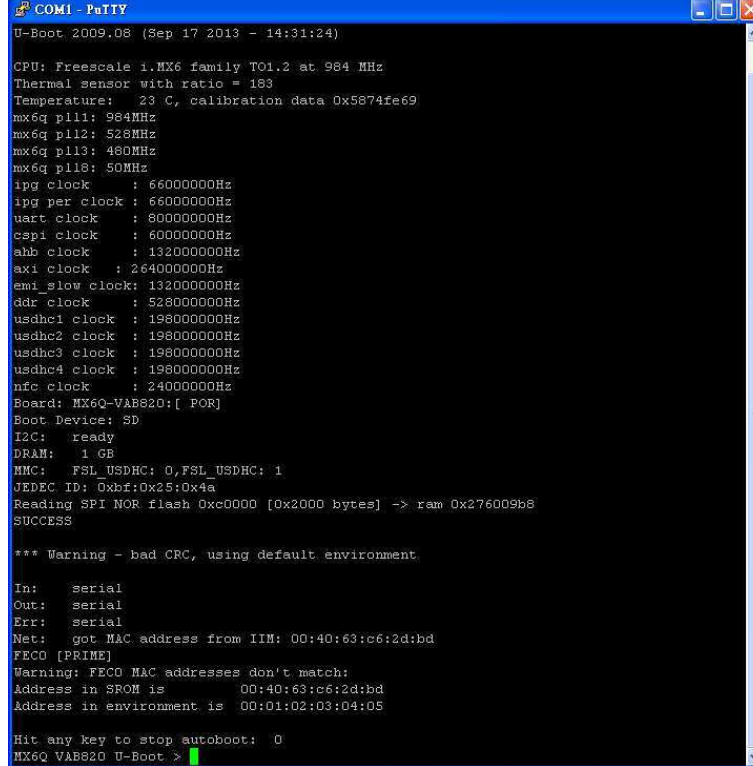

#### Figure 17. u-boot parameter

To check the parameter in u-boot:

VAB-820 U-Boot > pri bootcmd=run bootcmd\_mmc

The default parameter shows that it loads kernel from eMMC ("bootcmd=run bootcmd mmc"). You have to set the parameters like the example below. Then the VAB will load kernel from Micro SD card.

```
VAB-820 U-Boot > setenv bootcmd 'run bootcmd_sd' 
VAB-820 U-Boot > saveenv 
VAB-820 U-Boot > boot
```
### 4.2. Making a Linux System eMMC

VAB-820 does not support booting from eMMC by default. If you want to make a Linux system on eMMC, there is only one choice to put u-boot on SPI ROM, and put kernel and rootfs on eMMC.

### 4.2.1. Requirements

**XIX** Embedded

- A Linux System Micro SD storage card made in section 4.1 or Appendix A.
- A mass storage includes: "u-boot.bin", "ulmage" and "rootfs.tar.bz2". You can put those files in a USB pen or SD storage card.

To copy images to SPI ROM and eMMC, you must first boot from Micro SD card on VAB-820.

### 4.2.2. Burn u-boot.bin into SPI ROM

Run "ls /dev" to check the SPI ROM device, which is identified as

### "/dev/mtdblock0".

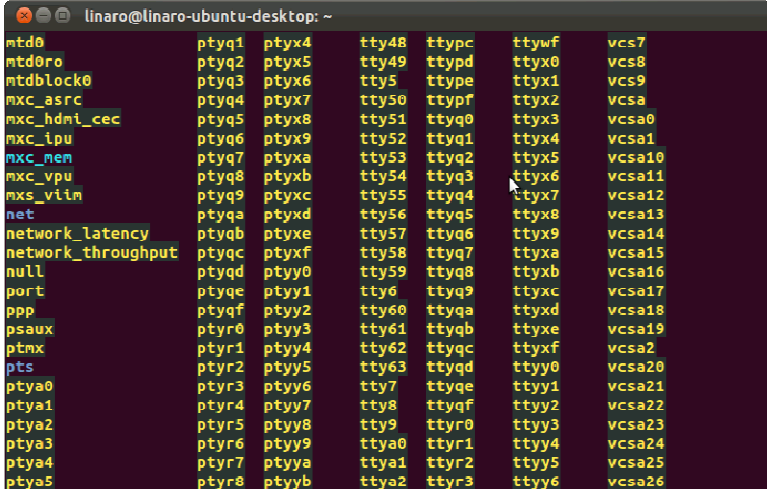

Run the following command to burn **u-boot.bin** into SPI ROM.

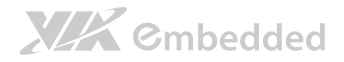

user@ubuntu:~/\$ sudo dd if=u-boot.bin of=/dev/mtdblock0 bs=512 seek=2 skip=2

The previous u-boot parameters will be stored in SPI ROM. If you want to clear the u-boot parameters to default, use the following command:

```
user@ubuntu:~/$ sudo dd if=/dev/zero of=/dev/mtdblock0 bs=512 
seek=1536 count=16
```
### 4.2.3. Partition eMMC

eMMC can be identified when booting into VAB-820 from Micro SD card.

```
user@ubuntu:~/$ ls -l | grep -i mmcblk
```
Sometimes the eMMC will auto mount if it is the first time of using it. Umount the eMMC before partition it. The eMMC code name for this example is identified as **mmcblk0**.

user@ubuntu:~/\$ sudo umount /dev/mmcblk0\*

#### The following steps on how to partition the eMMC.

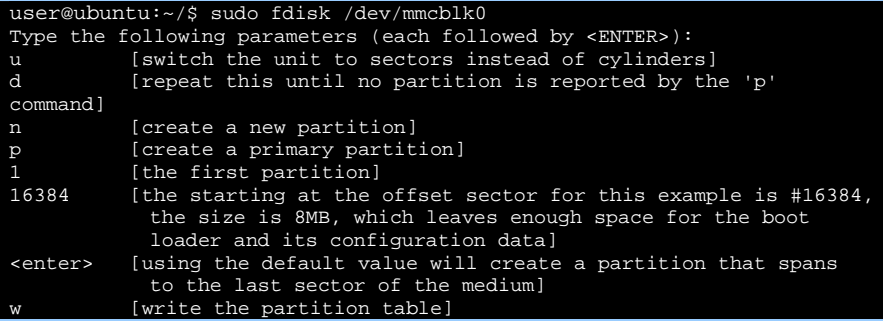

Note:

**XIX** Embedded

Users have to create the partitions which leave enough space for the kernel, the boot loader and its configuration data made by users themselves.

Here is an example; a new partition has been created on eMMC. You have to apply the new partition table immediately, in order to format it.

```
user@ubuntu:~/$ sudo partprobe
```
Make sure to umount the eMMC before doing the steps below.

You can type the command to format the partitions:

user@ubuntu:~/\$ sudo mkfs.ext3 /dev/mmcblk0p1

### 4.2.4. Copy images to eMMC

User can put uImage/root file system to USB pen or Micro SD card. The storage for this example is an USB pen, and assumes the mount point is /media/usbpen.

### Step 1

Copy root file system to eMMC.

The root file system for this example is generated by LTIB. The location is "/home/user/imx6/ltib/rootfs". A folder includes driver modules. Linux instructions and configurations which depend on user's selection in LTIB.

User can make it as a compression file (e.g. tar.gz or tar.bz2). The compression file for this example is rootfs.tar.bz2.

user@ubuntu:~/imx6/ltib/rootfs\$ sudo tar -cjf rootfs.tar.bz2 \*

The compression file path for this example is /media/usbpen/.

```
user@ubuntu:~/$ sudo mount /dev/mmcblk0p1 /mnt/mountpoint 
user@ubuntu:~/$ cd /mnt/mountpoint 
user@ubuntu:/mnt/mountpoint$ sudo tar jxvf 
/media/usbpen/rootfs.tar.bz2 ./ 
... 
user@ubuntu:/mnt/mountpoint$ sudo sync && sync 
user@ubuntu:/mnt/mountpoint$ cd ~
```
### Step 2

Copy kernel "ulmage" to eMMC.

The image path for this example is /media/usbpen/.

```
user@ubuntu:/media/usbpen /$ sudo cp uImage 
/mnt/mountpoint/boot/uImage.vab820 
user@ubuntu:/media/usbpen/$ sudo umount /mnt/mountpoint
```
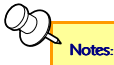

- 1. AMOS-820 HMI Solution Pack won't provide Ubuntu root file system for evaluation actively. Users can get an Ubuntu demo image from Freescale official web site and follow up Freescale's policy to evaluate. For more details, refer to Appendix A.
- 2. For the details on how to make a compression root file system for evaluation, refer to Appendix A.

### 4.2.5. Setup u-boot parameters for SPI ROM

Setup the u-boot parameter at the first time we boot from SPI ROM. Set the J11 jumper setting (refer to Table 3) to make it boot from SPI ROM.

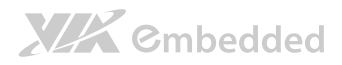

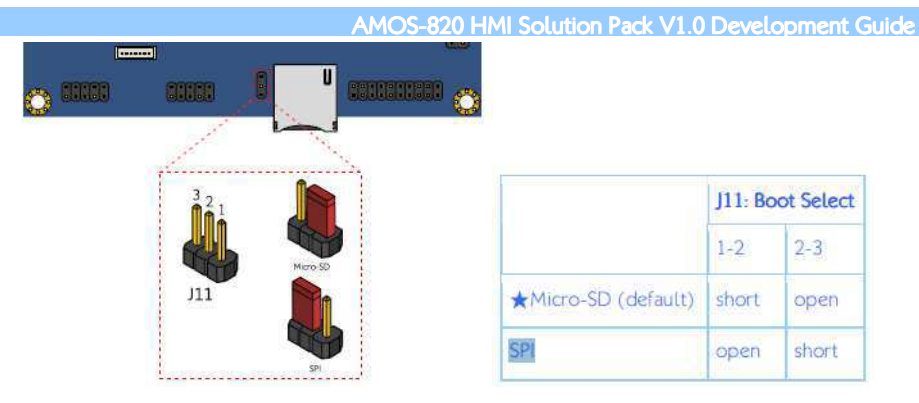

Table 3. J11 boot selection jumper setting

Connect the VAB-820 and host PC through J5 (COM2) of VAB-820. Run "putty" on host PC to receive the booting message. Power on the VAB-820 and press any key to stop the booting process as shown in Figure 18.

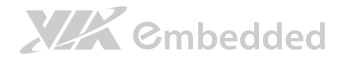

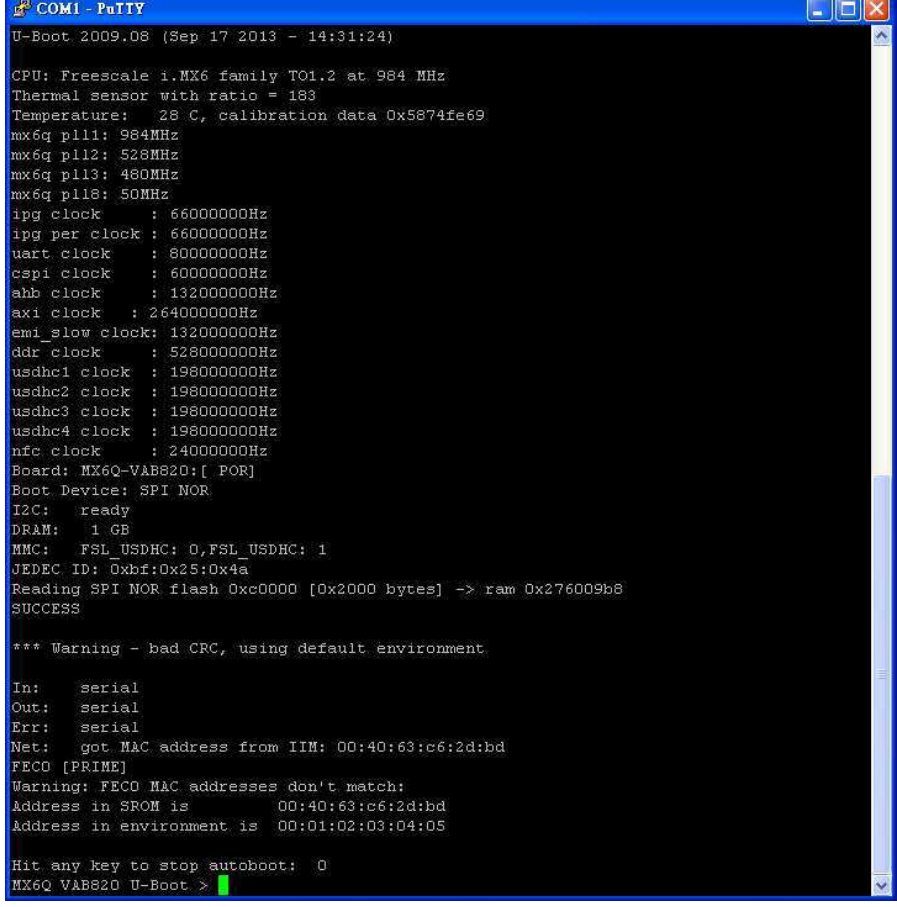

#### Figure 18. u-boot parameter

To check the parameter in u-boot:

VAB-820 U-Boot > pri bootcmd=run bootcmd\_mmc

The default parameter is "bootcmd=run bootcmd\_mmc", which is to load kernel from eMMC. If it is not set like this, you have to set the parameters as the example shown below. Then the VAB will load kernel from eMMC.

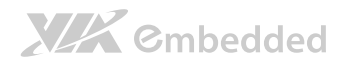

VAB-820 U-Boot > setenv bootcmd 'run bootcmd\_mmc' VAB-820 U-Boot > saveenv VAB-820 U-Boot > boot

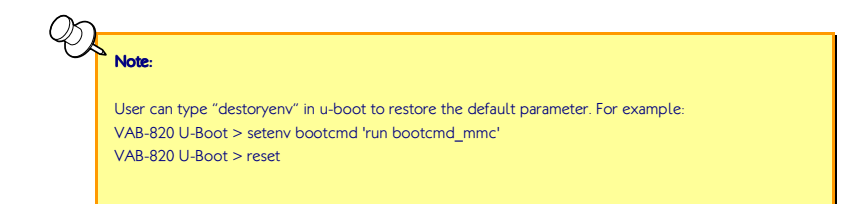

# Appendix A. Making Ubuntu

# Demo Image

There is a Canonical trademark policy when using Ubuntu in commercial usage or redistribution. The AMOS-820 HMI Solution Pack does not provide Ubuntu DEMO image for evaluation actively. User can follow Freescale's policy and get the demo image from Freescale official web site, if user would like to evaluate Ubuntu on VAB-820.

This section will guide you through making an Ubuntu demo image, then copy it into Micro SD storage card or eMMC.

### Required files

Ubuntu file system: You can download Ubuntu file system from Freescale official web site. The file name for this example is **oneiric.tgz** :

### http://www.freescale.com/webapp/sps/site/prod\_summary.jsp?code=i.MX6Q&f psp=1&tab=Design\_Tools\_Tab

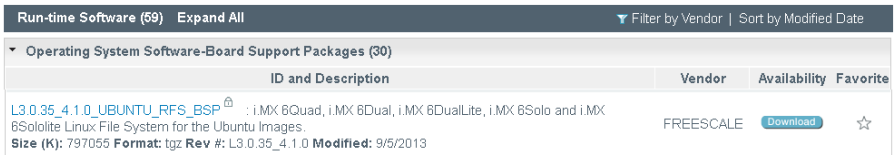

EVK/vab820 demo image.tar.gz: We provide some scripts for you to install demo images on Micro SD card and eMMC.

## A.1. Making demo image into Micro SD

### Step 1

Prepare a Micro SD storage card (at least 4GB size and Class 4), and insert it into your Linux developing PC (Ubuntu 10.04.x x86 at least).

### Step 2

Copy the demo image "EVK/vab-820 demo\_image.tar.bz2" to your developing. PC.

### Step 3

Open Terminal utility.

### Step 4

Untar "vab-820 demo image.tar.bz2".

user@ubuntu:~/\$ tar jxvf vab-820\_demo\_image.tar.bz2

### Step 5

Put the downloaded file system **oneiric.tgz** under "vab820 demo image/".

user@ubuntu:~/\$ cp oneiric.tgz vab-820\_demo\_image/

### Step 6

Change directory to "vab-820\_demo\_image/".

user@ubuntu:~/\$ cd vab-820\_demo\_image/ user@ubuntu:~/vab-820\_demo\_image\$

### Step 7

Run 820 create sd fs.sh script.

user@ubuntu:~/vab-820\_demo\_image\$ ./820\_create\_sd\_fs.sh /dev/sdb

### Step 8

Remove the Micro SD card from your developing PC and insert it into VAB-820. Switch the jumper to boot from Micro SD.

### Step 9

Modify the u-boot parameter to load kernel from Micro SD card.

setenv bootcmd 'run bootcmd\_sd'

### Step 10

After booting to ubuntu, open Terminal utility and run the script on Desktop to update X11 acceleration files.

```
linaro@linaro:~/$ cd Desktop/820_x11_hw_accel/ 
linaro@linaro:~/Desktop/820_x11_hw_accel$ ./X11-acceleration-setup.sh
```
## A.2. Making demo image into eMMC

### Step 1

Copy the demo image "EVK/vab-820\_demo\_image.tar.bz2" to your bootable Micro SD card.

user@ubuntu:~/\$ cp vab-820\_demo\_image.tar.bz2 /media/sd\_820/home/linaro/

### Step 2

Open "Termianl" utility and untar "vab-820 demo image.tar.bz2".

```
user@ubuntu:~/$ cd /media/sd_820/home/linaro 
user@ubuntu:/media/sdcard/home/linaro$ tar jxvf vab-
820 demo image.tar.bz2
```
### Step 3

Put the downloaded file system oneiric.tgz under "vab820 demo image/".

```
user@ubuntu:~/$ cp oneiric.tgz /media/sd_820/home/linaro/vab-
820 demo image/
```
### Step 4

Insert the Micro SD card into VAB-820 and switch the jumper to boot VAB-820 from Micro SD card.

### Step 5

Open "Terminal" utility.

### Step 6

Change directory to "vab-820 demo\_image/".

linaro@linaro:~/\$ cd vab-820\_demo\_image/ linaro@linaro:~/vab-820\_demo\_image\$

### Step 7

Run 820 create emmc fs.sh script.

linaro@linaro:~/vab-820\_demo\_image\$ ./820\_create\_emmc\_fs.sh

### Step 8

Remove the Micro SD card from VAB-820. Switch the jumper to boot from SPI ROM and reboot VAB-820.

### Step 9

Modify the u-boot parameter to load kernel from eMMC.

setenv bootcmd 'run bootcmd\_mmc'

### Step 10

After booting to ubuntu, open **Terminal** utility and run the script on Desktop to update some X11 acceleration related files.

linaro@linaro:~/\$ cd Desktop/820\_x11\_hw\_accel/ linaro@linaro:~/Desktop/820\_x11\_hw\_accel\$ ./X11-acceleration-setup.sh

## A.3. Setting u-boot parameters

### Step 1

Setting the display devices.

### [HDMI]

To set HDMI as display output.

setenv bootargs\_base 'setenv bootargs console=ttymxc1,115200 \${hdmi}'

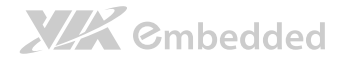

To set HDMI resolution.

setenv hdmi 'video=mxcfb0:dev=hdmi,1920x1080M@60,if=RGB24'

### [LVDS]

AMOS-820 supports two LVDS types by default since v1.0.5. One is AUO 22" G220SVN01.0 and the other is AUO 10.4" G104XVN01.0.

User can check parameters in u-boot by typing "pri":

lvds\_auo\_g140=video=mxcfb0:dev=ldb,LDB-XGA,if=RGB24 ldb=sin0 lvds\_auo\_g220=video=mxcfb0:dev=ldb,LDB-WSXGA+,if=RGB24 ldb=spl0 lvds=video=mxcfb0:dev=ldb,LDB-XGA,if=RGB24 ldb=sin0

Check the LVDS power selection setting

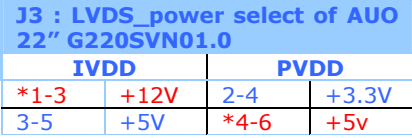

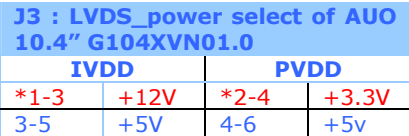

User can set the LVDS type in u-boot, the LVDS for this example is AUO 10.4" G104XVN01.0:

setenv lvds \${lvds\_auo\_g140} saveenv

#### To set LVDS as display output.

setenv bootargs base 'setenv bootargs console=ttymxc1,115200 \${lvds}'

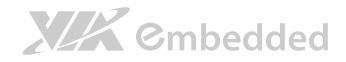

### Step 2

Setting storage devices

### [eMMC]

```
setenv bootargs_mmc 'set bootargs ${bootargs} root=/dev/mmcblk0p1 rw 
rootwait' 
setenv bootcmd_mmc 'run bootargs_base bootargs_sd; mmc dev 1; ext2load 
mmc 1:1 $loadaddr $vkernel && bootm' 
setenv bootcmd 'run bootcmd_mmc'
```
### [Micro SD storage card]

```
setenv bootargs_sd 'set bootargs ${bootargs} root=/dev/mmcblk1p1 rw 
rootwait' 
setenv bootcmd_sd 'run bootargs_base bootargs_sd; mmc dev 0; ext2load 
mmc 0:1 $loadaddr $vkernel && bootm' 
setenv bootcmd 'run bootcmd_sd'
```
### Step 3

Setting MAC address

Two ways to set MAC address:

### [Way 1]

Pass MAC address from u-boot parameter; please ensure that "**ethaddr"** is a valid MAC address. User can set a real MAC address according to sticker on Ethernet PHY.

```
setenv ethaddr 'xx:xx:xx:xx:xx'
setenv bootargs_base 'setenv bootargs console=ttymxc1,115200 
fec_mac=${ethaddr} ${hdmi}'
```
### [Way 2]

Here, user can set the MAC address in eFuse. The address is on the Ethernet physical port.

The MAC Address for this example is 11:22:33:44:55:66.

User can write the MAC address:

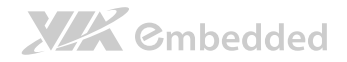

imxotp blow --force 22 0x33445566 imxotp blow --force 23 0x1122

User can check the MAC address:

imxotp read 22 0x33445566 (Show the address user write) imxotp read 23 0x1122(Show the address user write)

It is a must to reset after you set MAC address and save:

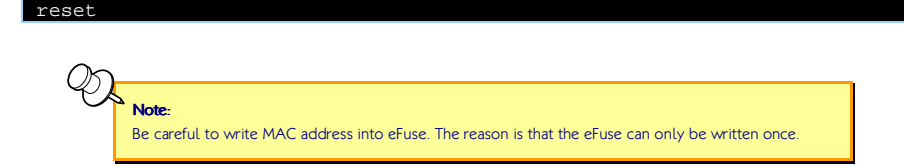

# Appendix B. Touch Panel **Calibration**

The Touch panel type for this example is TP220C01 V0(AUO G220SVN01.0)

### Step 1

**XIX** Embedded

Download Linux Driver package under EETI official web site

### "http://home.eeti.com.tw/drivers.html".

Click "Yes, go to Touch Driver Download page" to get driver package.

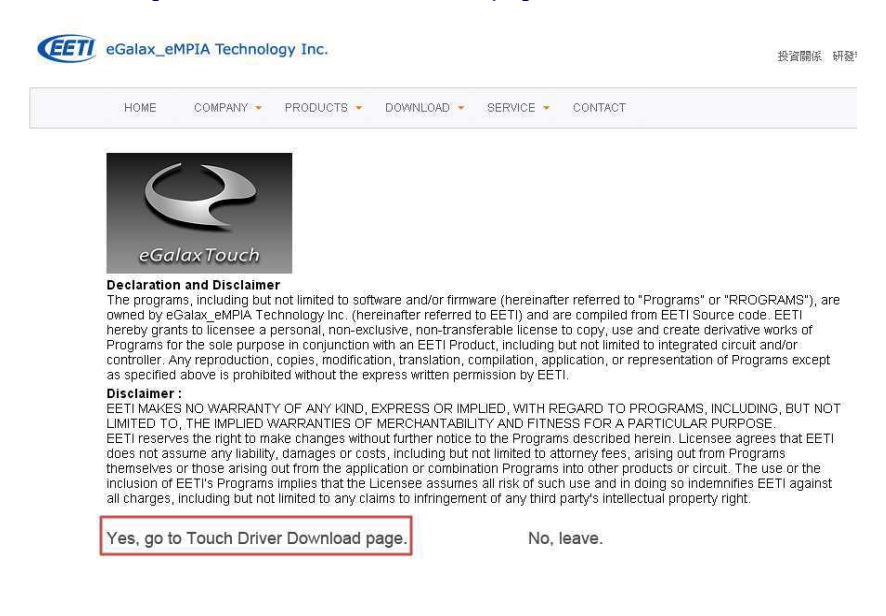

### Step 2

Click "Linux" then down "ARM/MIPS "eGTouch\_v2.5.3120.L-ma". The "eGTouch v2.5.3120.L-ma.zip" will be downloaded to user's local storage.

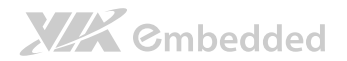

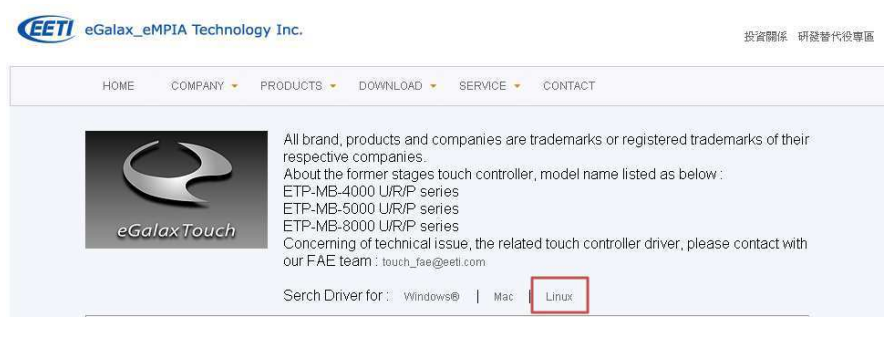

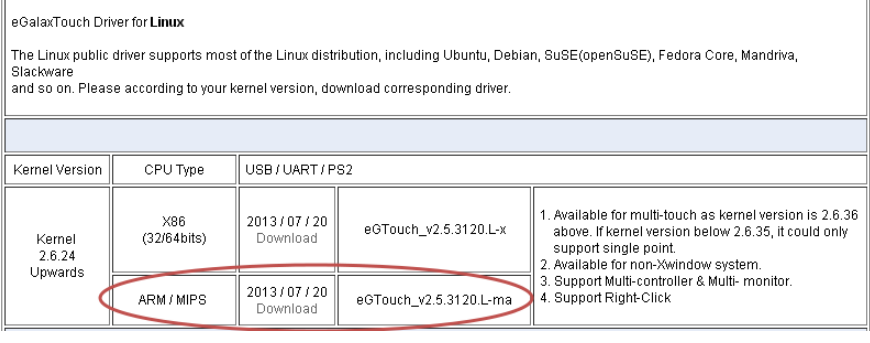

### Step 3

Unzip "eGTouch v2.5.3120.L-ma.zip". A folder "eGTouch\_v2.5.3120.L-ma" will be created.

\$unzip eGTouch\_v2.5.3120.L-ma.zip

### Step 4

Before running install setup script, please plug-in the controller first. Then you could execute

Execute script file "setup.sh" to install driver automatically.

\$sudo sh setup.sh # To install the eGTouch driver. \$sudo sh setup.sh uninstall # To remove the eGTouch driver.

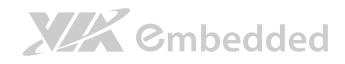

For more detailed information, user can refer to the guide "EETI eGTouch Linux Programming Guide v2.5f.pdf" under eGTouch\_v2.5.3120.L-ma\Guide\

### Step 5

Execute eCalib to process calibration procedure.

Please execute tools under "root" permission!

\$sudo eCalib

eCalib: The tool eCalib is a calibration tool with command line. Please type "eCalib -h" to see the usage content.

User can select 4 or 9 point to calibrate.

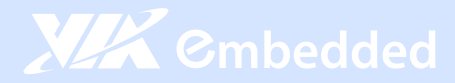

### **Taiwan Headquarters**

1F, 531 Zhong-Zheng Road Xindian, Taipei, 23148 Taiwan

TEL: 886.2.2218.5452 FAX: 886.2.2218.5453 Email: embedded@via.com.tw

#### China

Tsinghua Science Park Bldg. 7 No. 1 Zongguancun East Road Haiden District, Beijing, 100084 China

TEL: 86.10.59852288 FAX: 86.10.59852299 Email: embedded@viatech.com.cn

#### USA

940 Mission Court Fremont, CA 94539 **USA** 

TEL: 1.510.683.3300 FAX: 1.510.687.4654 Email: embedded@viatech.com

#### $\bullet$  Japan

3-15-7 Ebisu MT Bldg, 6F Higashi, Shibuya-ku Tokyo 150-0011 Japan

TEL: 81.3.5466.1637 FAX: 81.3.5466.1638 Email: embedded@viatech.co.jp

#### Europe

In den Dauen 6 53117 Bonn Germany

TEL: 49.228.688565.0 FAX: 49.228.688565.19 Email: embedded@via-tech.eu

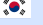

#### $\sqrt{\cdot}$  Korea

2F, Sangjin Bldg., 417 Dogok Dong, Gangnam-Gu Seoul 135-854 South Korea

TEL: 82.2.571.2986 FAX: 82.2.571.2987 Email: embedded@via-korea.com